# **中原大學 成績更審系統**

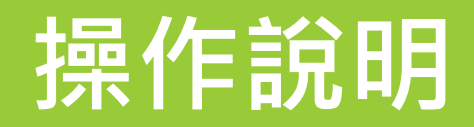

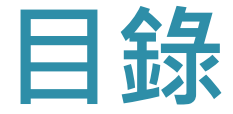

## **◆申請流程**

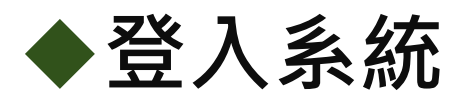

## **◆操作說明**

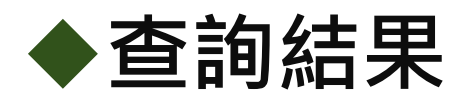

## **申請流程**

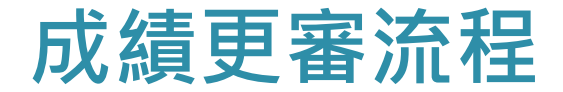

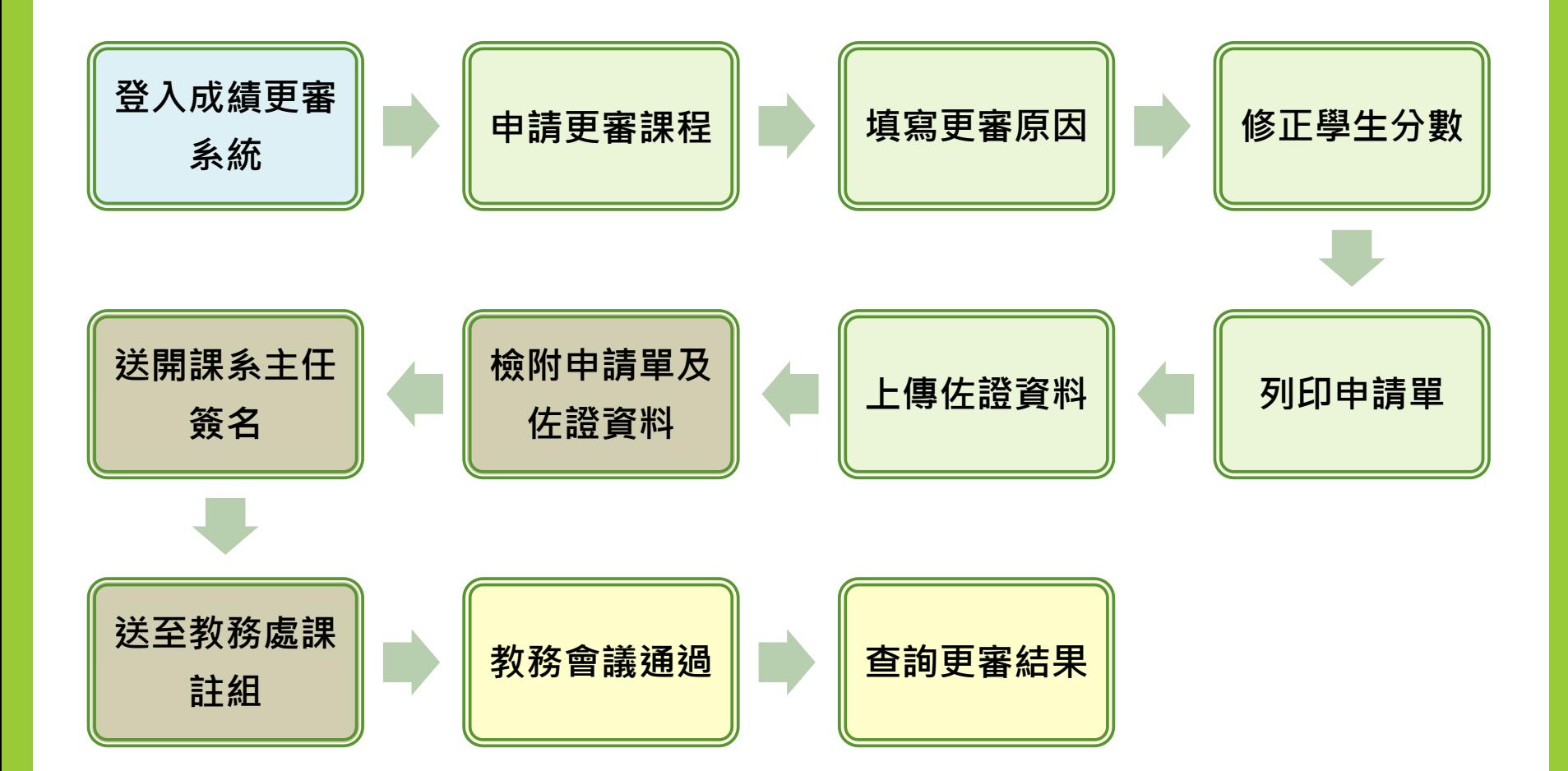

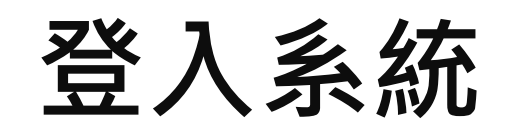

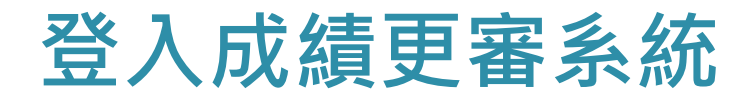

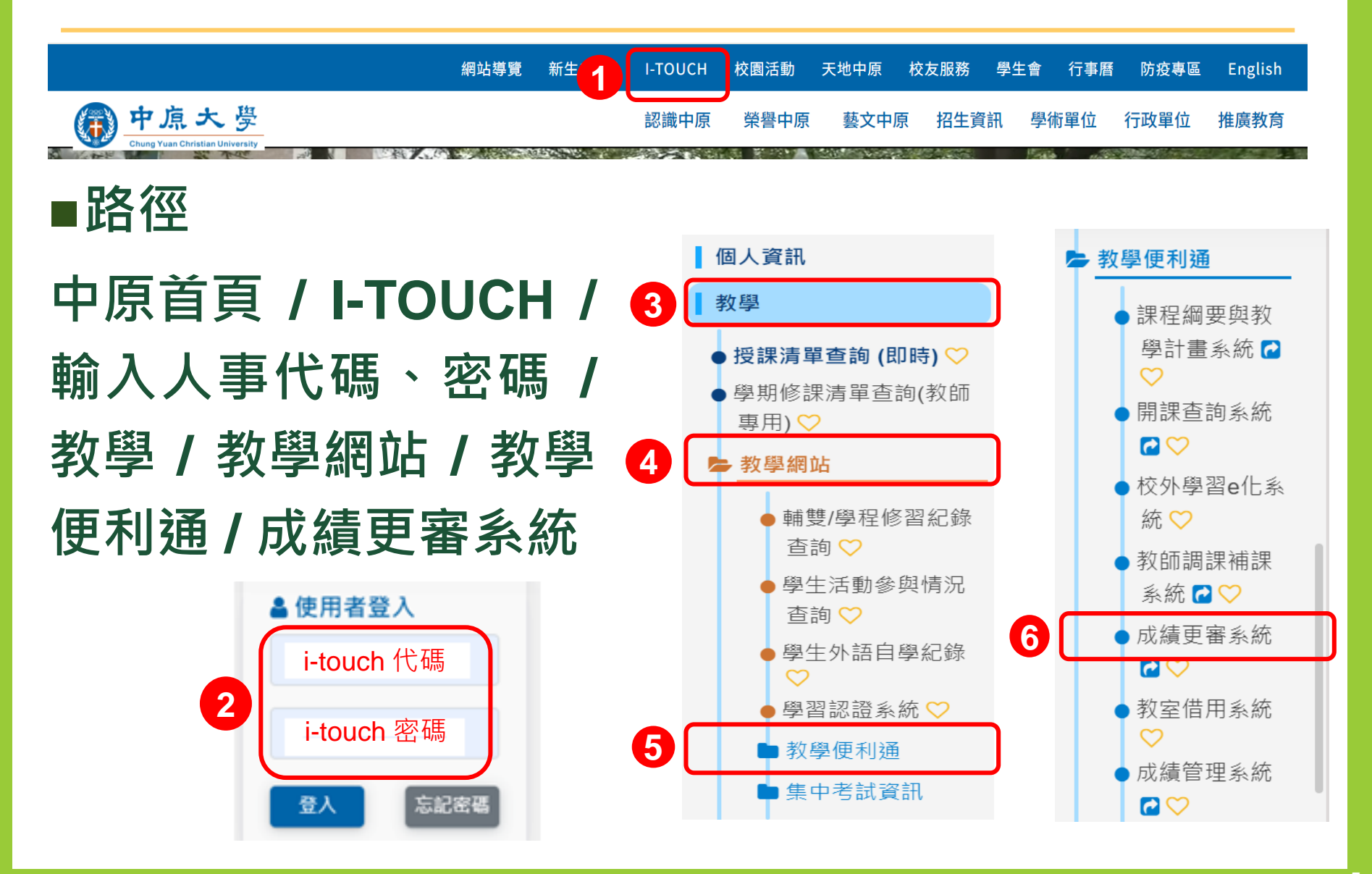

## **操作說明**

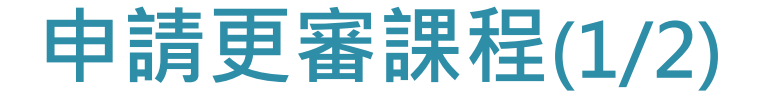

## **■顯示教師當學期開課清單**

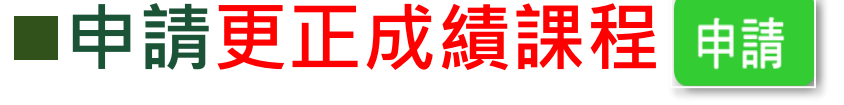

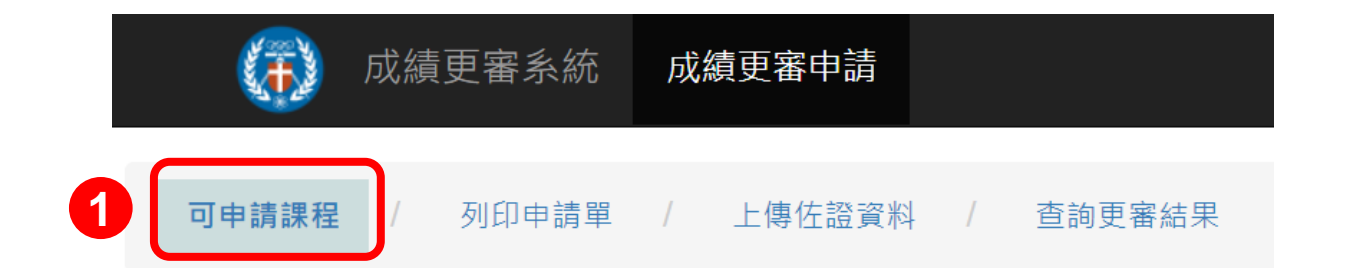

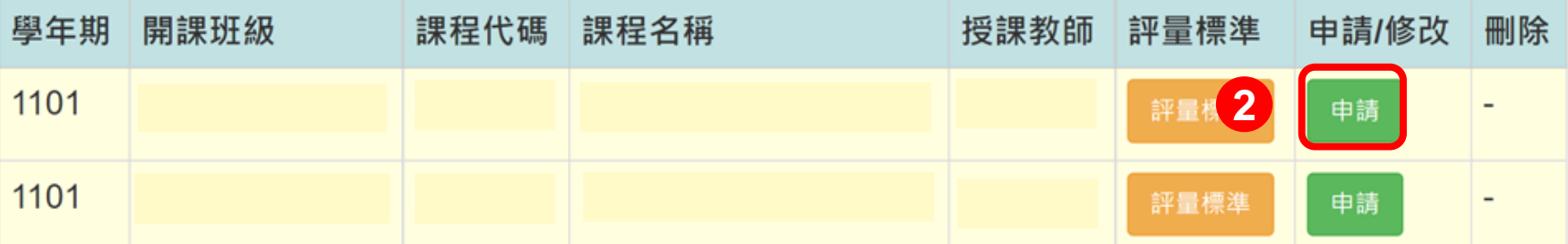

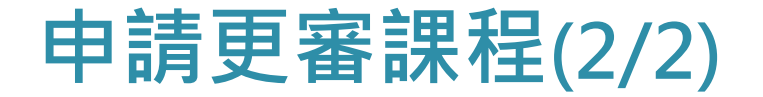

## ■修改申請課程,點選 修改 鍵 ■刪除申請課程,點選 ■※ 鍵

#### 成績更審申請

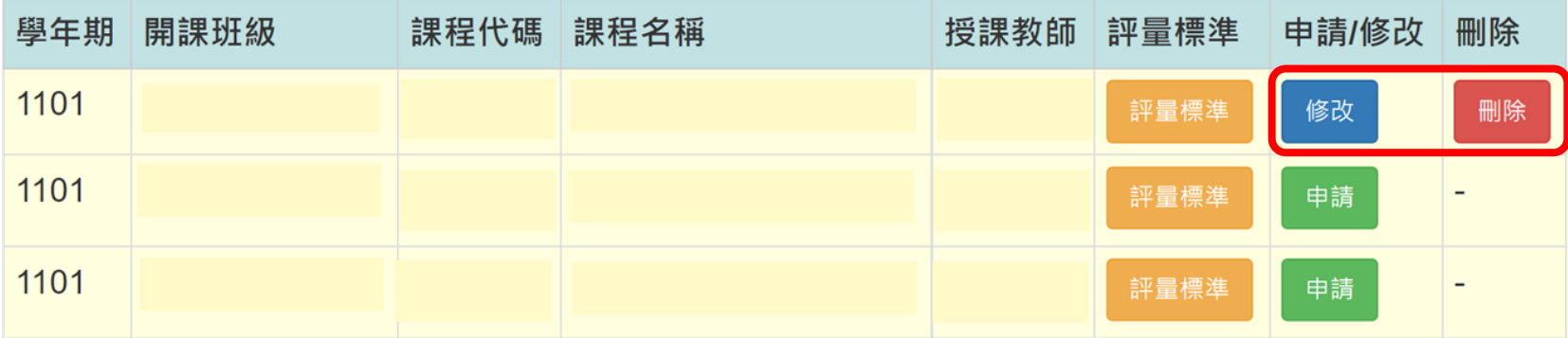

**填寫更審原因**

### ■逐項填寫 / 勾選下列欄位(\*為必填欄位)

- **1. 發現緣由(可複選)\***
- **2. 勾選更正原因及需繳交文件說明**
- **3. 老師更審說明(請說明原因、成績計算方式及其他) (限1000字)\***

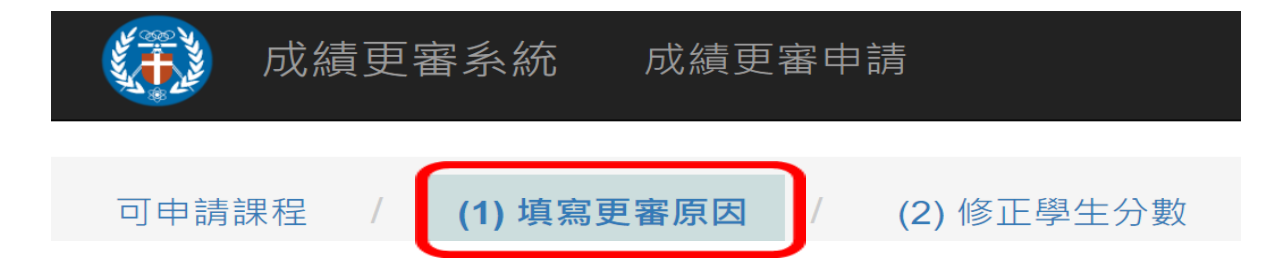

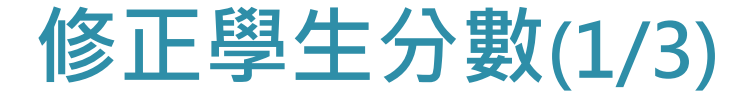

### **逐筆點選更正成績學生→按 進行編輯** 修改

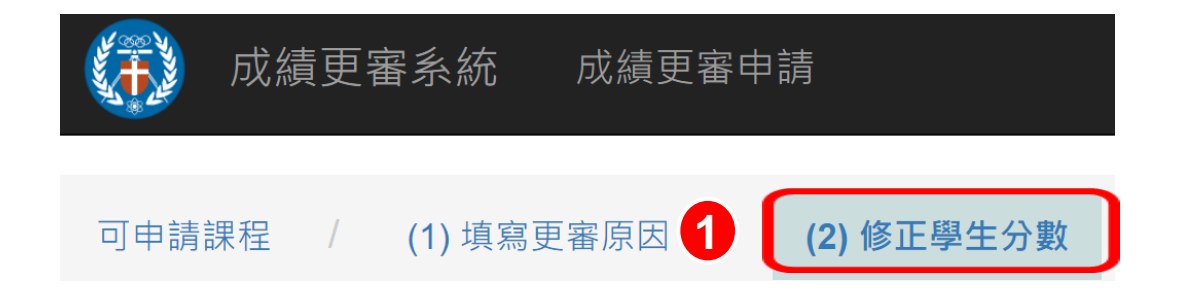

#### 

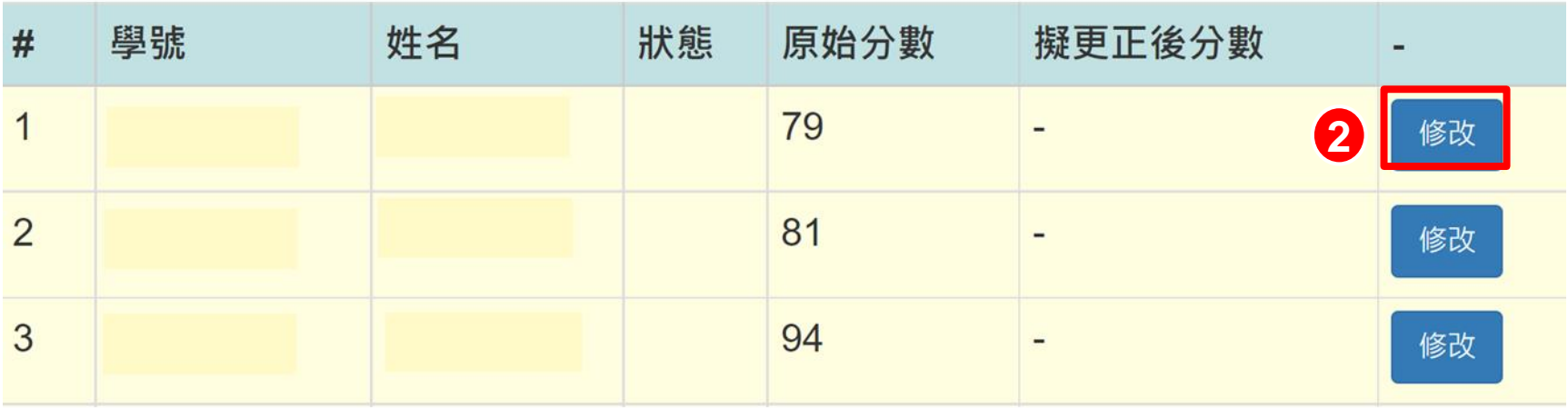

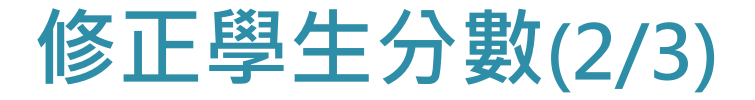

## ■修改學生**更正項目分數→**系統自動計算更正後學 **期成績**

### **輸入該生最終成績(整數),並填寫原因**

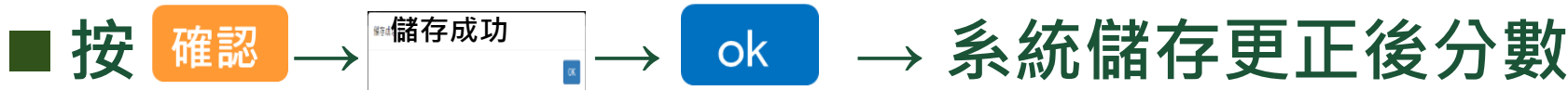

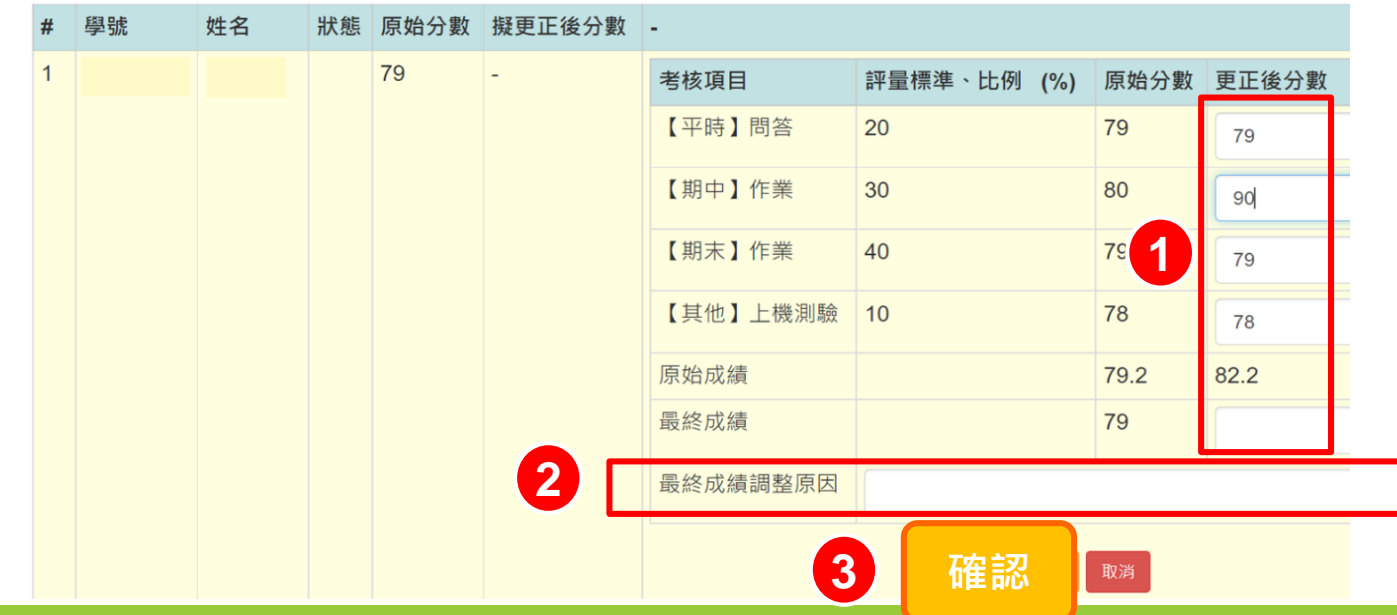

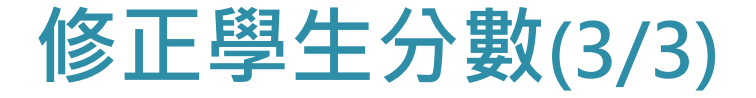

## ■如有其他學生需更正分數,逐筆修改學生成績 ■完成所有學生成績修改,點選<mark>是成/返回清單</mark>

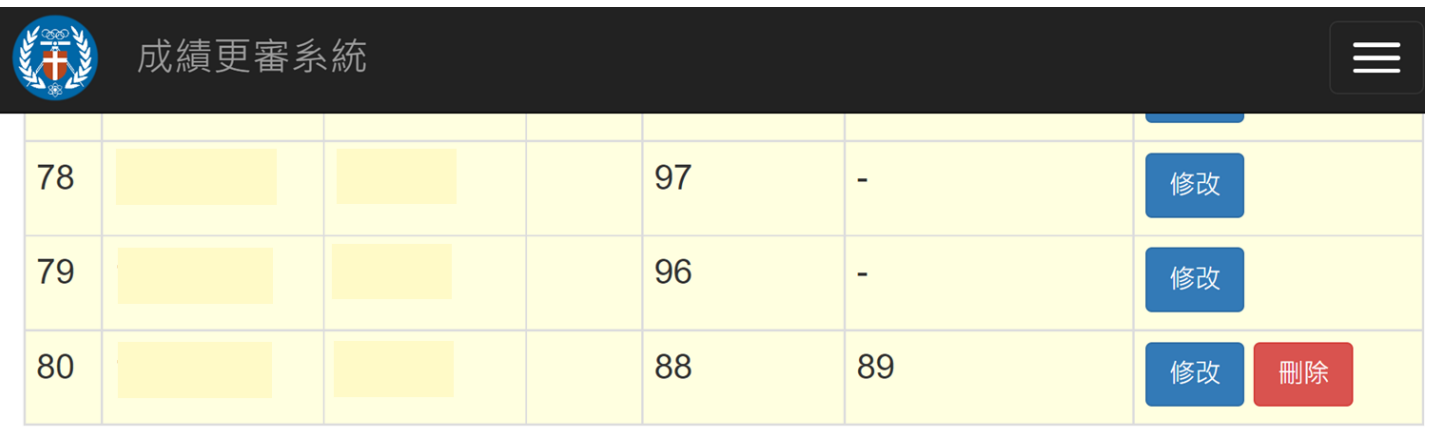

完成/返回清單

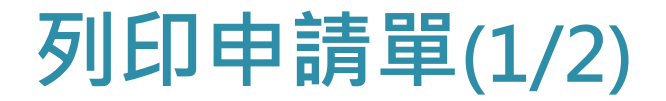

## ■按 列印 → 系統自動儲存PDF檔 →開啟檔案

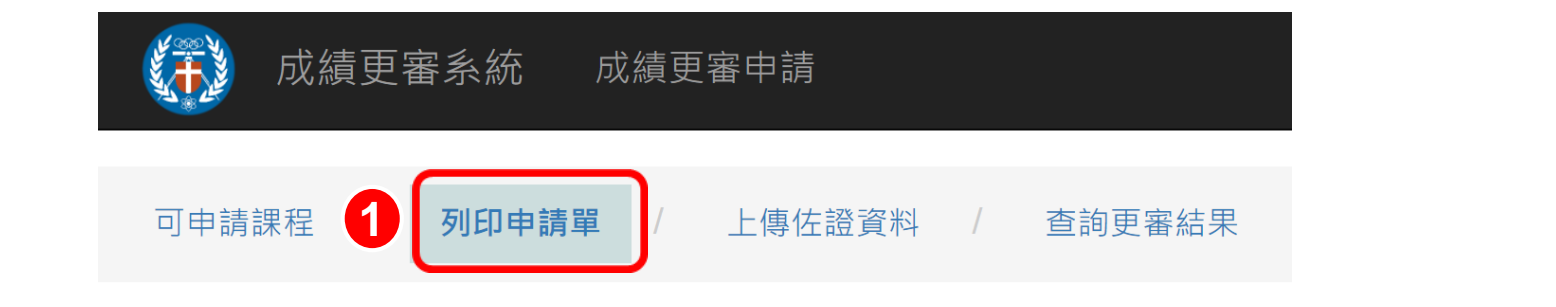

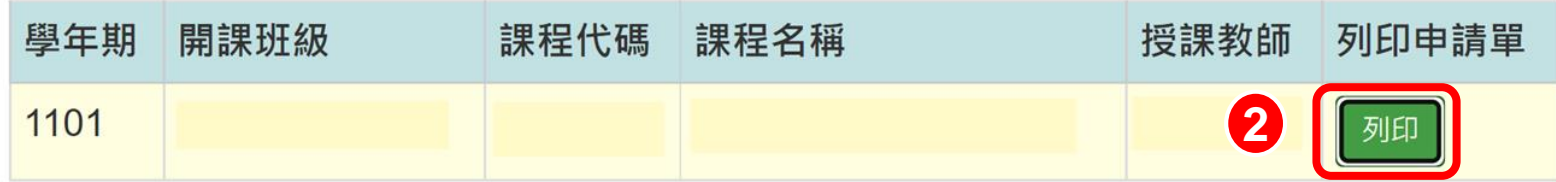

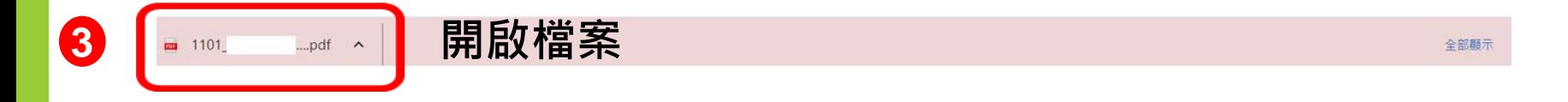

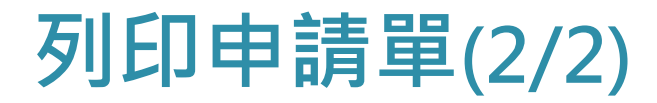

**列印申請單(教師簽名) 檢附申請單及佐證資料 送開課學系主任簽核 送至教務處課註組審核**

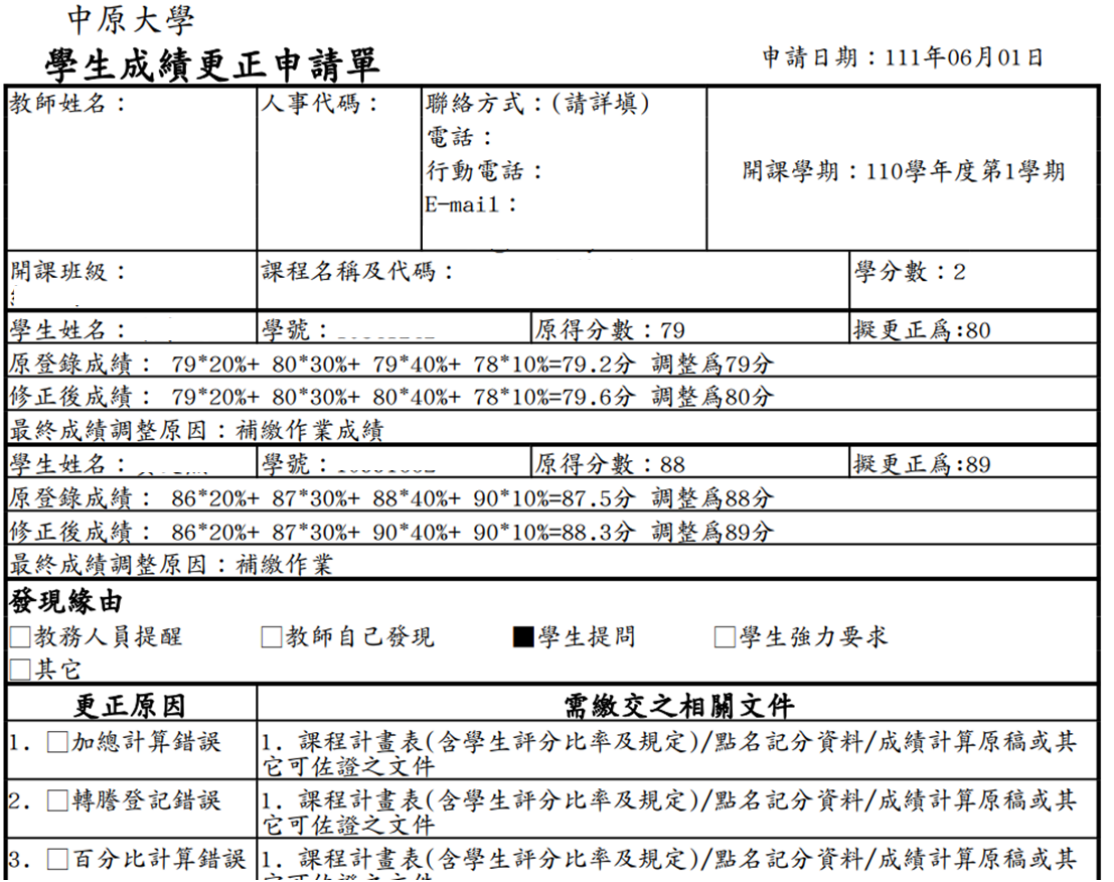

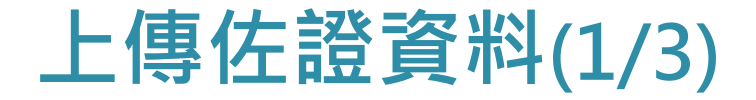

### **■僅呈現有申請更審課程**

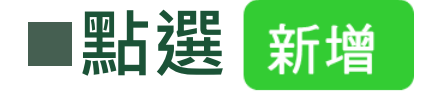

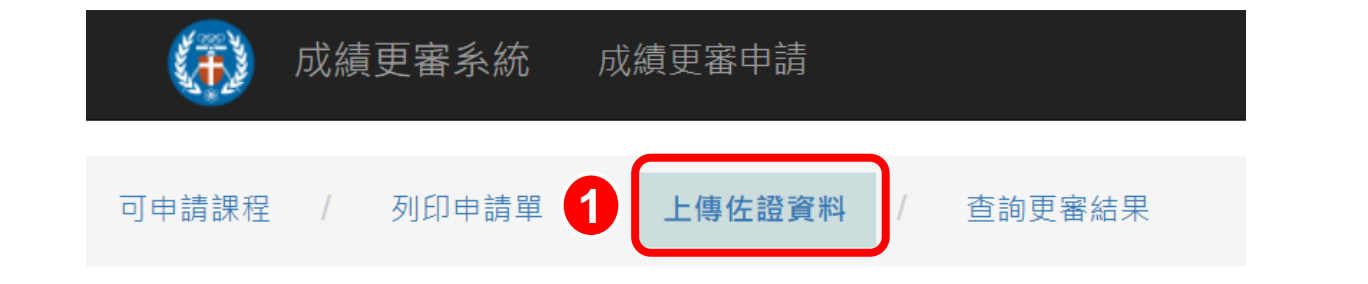

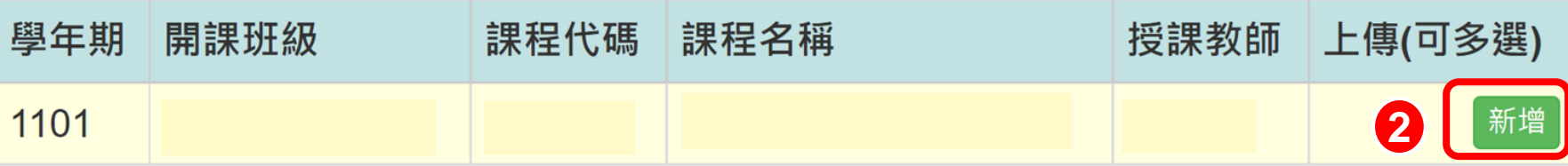

**上傳佐證資料(2/3)**

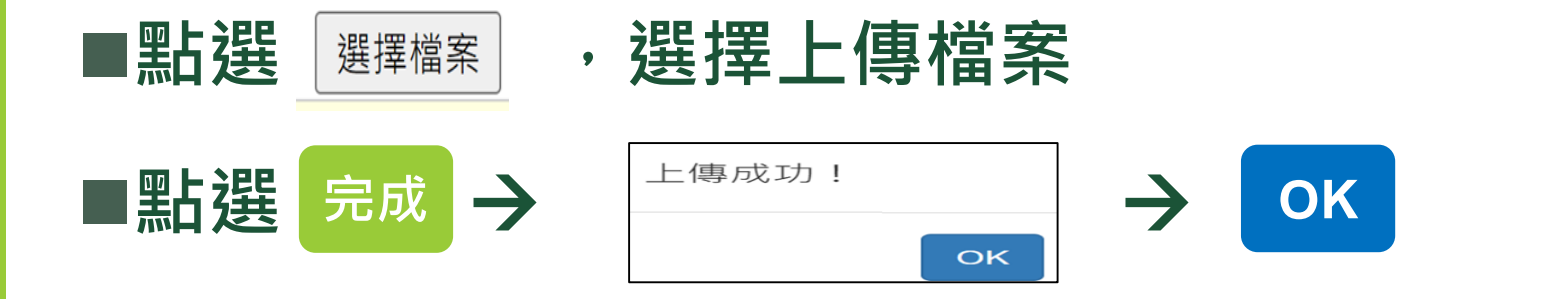

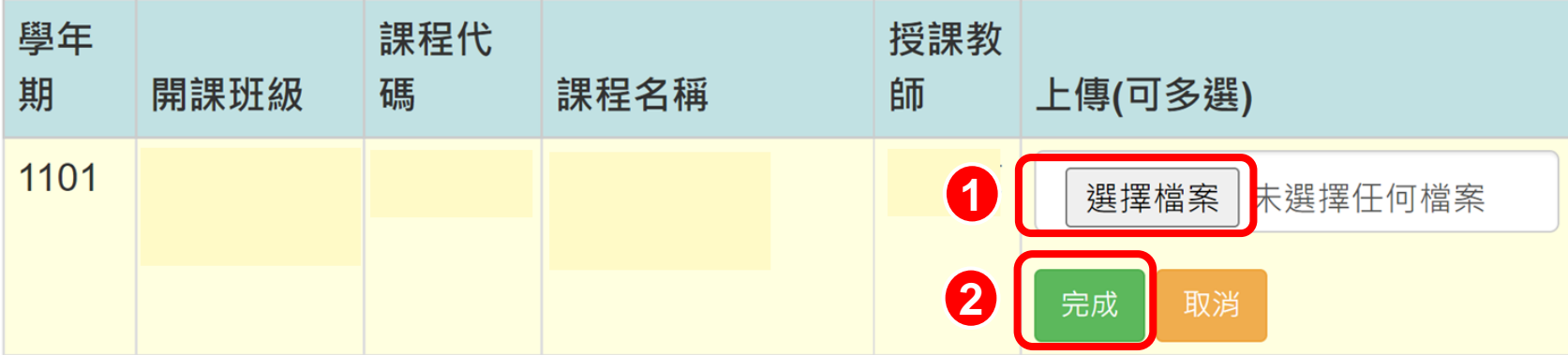

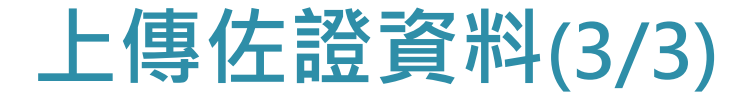

#### ■若有其他佐證資料,可再 新增 上傳 **新增**

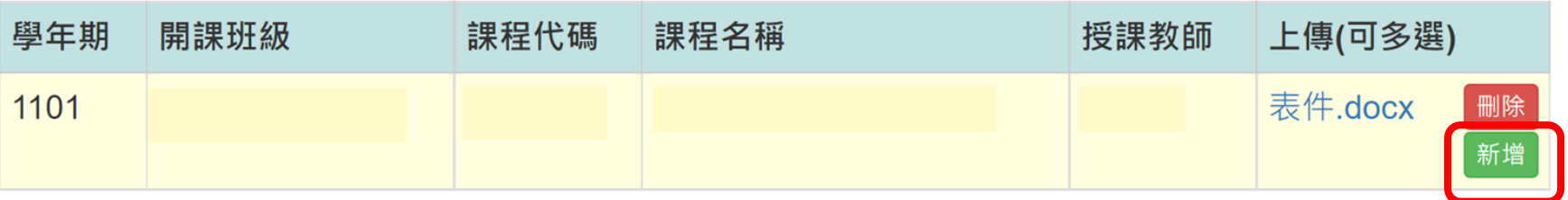

## **查詢結果**

**查詢更審結果**

## **■教務會議通過後, 系統發送通知, 即可查詢結果 輸入學年期(例:1101)→按 ■查詢更審課程是否已通過 顯示**

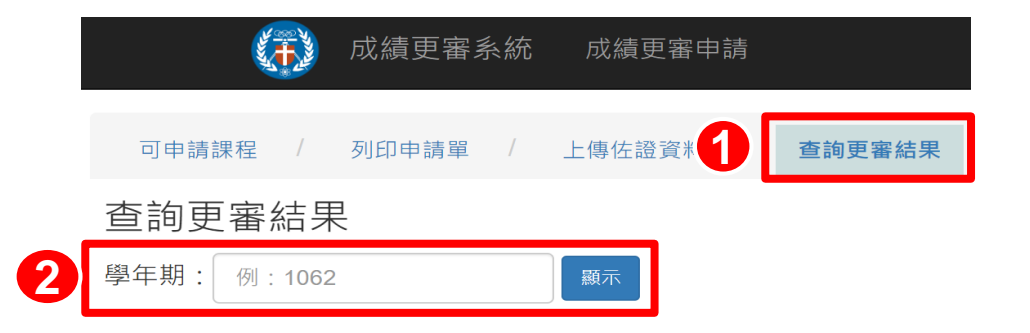

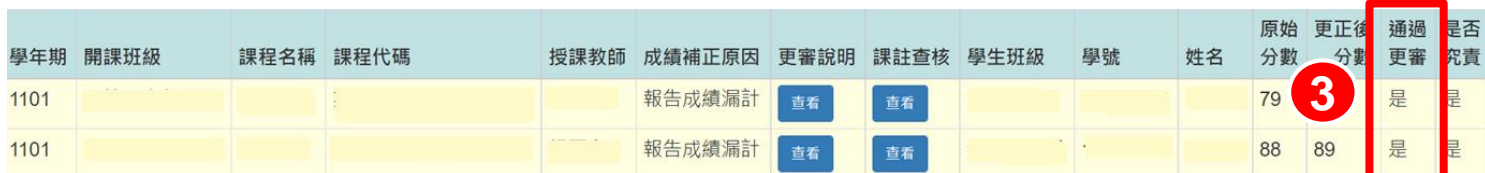